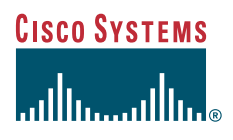

#### Quick Start Guide

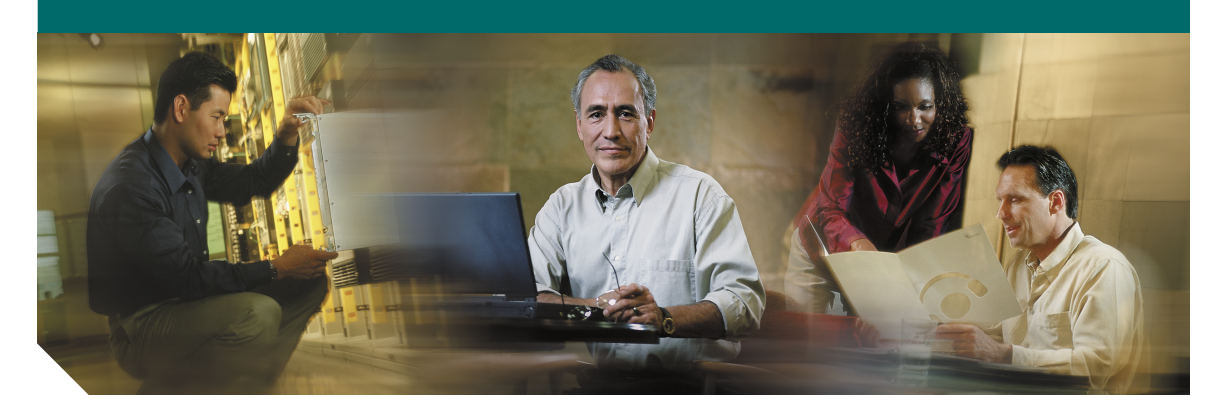

#### **Cisco CTE 1400 Series and Design Studio**

- [Introduction](#page-1-0)
- [Install the Cisco CTE 1400 Series Hardware](#page-1-1)
- [Upgrade the Cisco CTE 1400 Series Software](#page-3-0)
- [Configure the CTE for the First Time](#page-4-0)
- [Install Design Studio](#page-6-0)
- [Start Design Studio](#page-7-0)

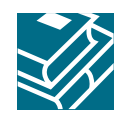

# <span id="page-1-0"></span>**1 Introduction**

The Cisco Content Transformation Engine (CTE) 1400 Series handles requests for applications from devices with microbrowser screens and uses transformation instructions to convert applications into appropriate formats. Transformation instructions are created in the companion PC-based application, Design Studio.

This document provides instructions for installing the CTE and performing the initial configuration procedure.

## <span id="page-1-1"></span>**2 Install the Cisco CTE 1400 Series Hardware**

This section describes how to install the CTE hardware in your network environment.

## **Requirements**

To set up the CTE, you need the following hardware in addition to the items delivered with the CTE:

- **•** Power cable
- **•** Null-modem cable (9-pin female connector at both ends)
- **•** A computer capable of hosting terminal console communication through a serial port
- **•** One or two network cables to connect the CTE to a LAN

### **Procedure**

The following steps summarize the hardware installation procedure described in the *Cisco CTE 1400 Series Hardware Installation Guide*:

- **Step 1** Install the CTE in a rack (if rack-mounted).
- **Step 2** Use network cables to connect the CTE NIC 1 (e0) port to your network (such as to a server load balancer). For information on using the NIC 2 (e1) port, refer to the *Cisco CTE Configuration Note*.
- **Step 3** Connect a null-modem cable to the 9-pin serial port on the CTE and connect the cable to a computer that is capable of running terminal emulation software.
- **Step 4** On the computer, start a terminal emulation application. For example, start HyperTerminal.
- **Step 5** Set the serial connection to 9600 bits per second, 8 data bits, no parity, 1 stop bit; set the Backspace key to issue a Delete character. Hardware flow control is optional.
- **Step 6** Power up the CTE.

After about five minutes, the CTE serial console appears on the computer terminal.

#### **Next**

You are now ready to configure the CTE with your network. If you are upgrading the CTE, go to section 3. Otherwise, skip to section 4.

# <span id="page-3-0"></span>**3 Upgrade the Cisco CTE 1400 Series Software**

If you are installing a new device, rather than an upgrade, skip this section.

### **Requirements**

To upgrade to Release 2.7, you need the Release 2.7 Restore CD-ROM.

**Note** Be aware that an upgrade is a complete new installation, and it will overwrite any previous CTE settings.

### **Upgrade Procedure**

To upgrade your CTE, perform these steps:

- **Step 1** Make sure that a PC capable of hosting terminal emulation software is connected to the CTE; power on both systems.
- **Step 2** Insert the CTE Release 2.7 Restore CD into the CD-ROM drive of the CTE.
- **Step 3** Power down the CTE.
- **Step 4** Wait 10 seconds.
- **Step 5** Power on the CTE.
- **Step 6** When the installation has completed, the serial console displays the message "Installation successful."
- **Step 7** When the upgrade is complete, eject the Restore CD and reboot the CTE.
- **Step 8** When the CTE restarts, the CTE serial console opens.

#### **Next**

You are now ready to configure the CTE with your network.

## <span id="page-4-0"></span>**4 Configure the CTE for the First Time**

This section describes the minimum configuration required to establish and test a connection between your CTE and another device such as a server load balancer, switch, or web server.

### **Procedure**

To configure the CTE, perform these general steps:

- **Step 1** In the CTE serial console, set the root password when prompted.
	- **a.** Enter a password of 8 or more characters.
	- **b.** Verify the password when prompted.
- **Step 2** Enter the IP address and netmask for Interface 0 when prompted:

IP address [x.x.x.x] (Enter 0 to clear): **ipAddress** Netmask [x.x.x.x] (Enter 0 to clear): **netmask**

**Step 3** Enter the IP address of the gateway device when prompted.

Gateway [x.x.x.x]: **gateway ipAddress**

**Step 4** The first DNS server is automatically set. If you want to change it, you can enter a different IP address when prompted. Otherwise, press **Enter** to leave this setting unchanged.

DNS server[0] [x.x.x.x] (Enter 0 to clear):

- **Step 5** You can define two other DNS servers when prompted if you wish. To leave these values unset, press **Enter** at each prompt.
- **Step 6** Enter the name, if any, that you want to use as your default domain name, such as www.fox.com.

Domain Name [ ] (Enter 0 to clear):

**Step 7** Type **1** and then **6** to ping the connected device.

If the **ping** command is successful, you have completed the initial configuration. If you are unable to ping the connected device, refer to the *Cisco CTE Configuration Note* for troubleshooting information.

For detailed information on other configuration settings, see the *Cisco CTE Configuration Note*.

#### **Next**

Continue configuring the CTE from the Administration interface. Perform these steps:

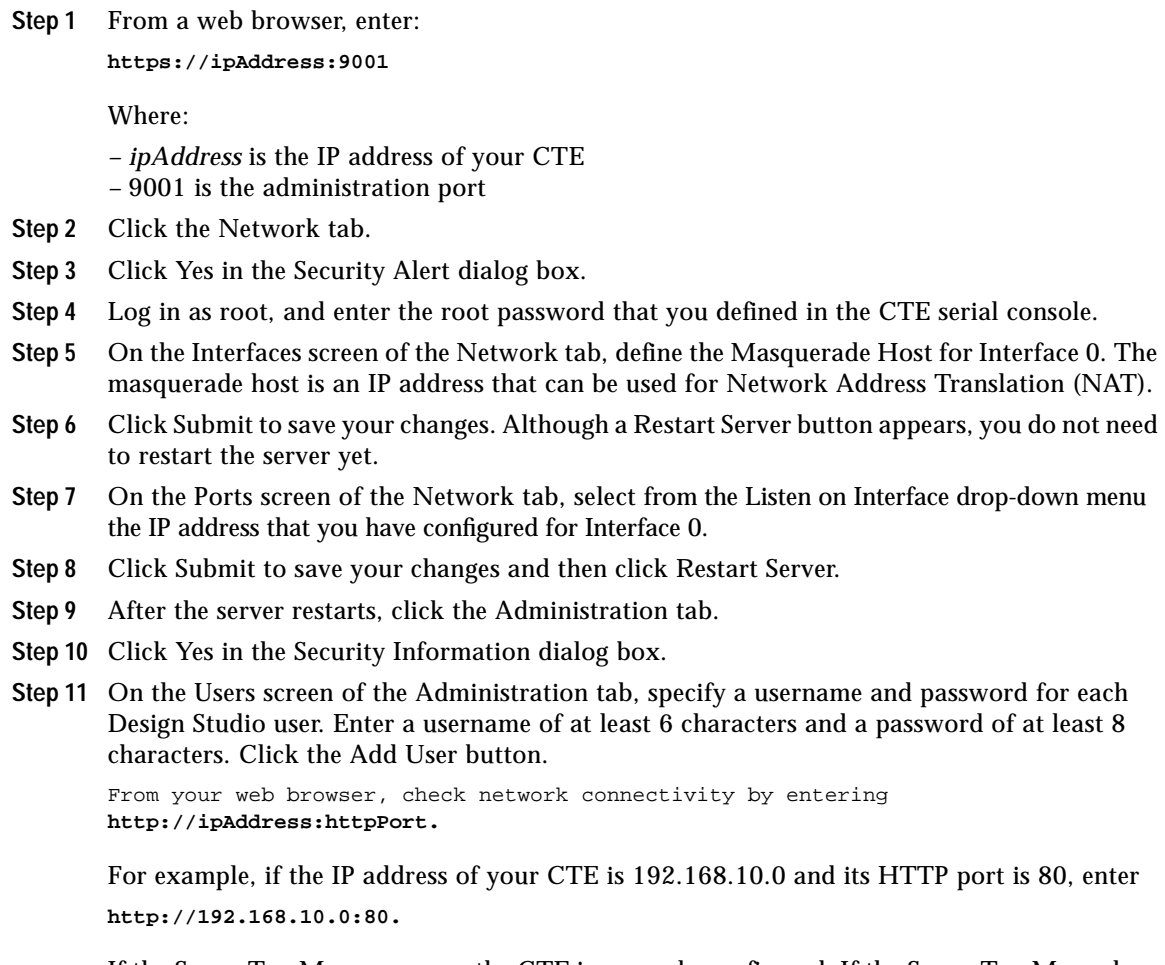

If the ScreenTop Menu appears, the CTE is properly configured. If the ScreenTop Menu does not appear, check the settings.

#### **Next**

Continue to the next section to install Design Studio.

## <span id="page-6-0"></span>**5 Install Design Studio**

Design Studio is the application that creates transformation rules. You also use Design Studio to customize the default ScreenTop Menu that serves as a portal for devices connecting to the CTE.

### **Requirements**

Design Studio requires the following:

- **•** Windows 95, Windows 98/ME, Windows 2000, or Windows NT 4.0 with Service Pack 6.
- **•** At least 25 MB of disk space.
- **•** At least 128 MB of RAM; 256 MB is recommended.
- **•** Internet Explorer version 5.0 or higher, or Netscape Navigator version 4.01 or higher.
- **•** A VGA color monitor with a graphics card capable of showing 16-bit color or higher. A minimum screen resolution of 640 x 480. Recommended resolution is 1280 x 1024.
- **•** Network connection to the CTE.

The network connection can be through a proxy server, which you specify when you log in to Design Studio.

#### **Procedure**

To install Design Studio, perform these steps:

**Step 1** Insert the Design Studio CD-ROM into your CD-ROM drive.

If auto-start is enabled on your computer, the installer starts.

If auto-start is not enabled on your computer, double-click the drive icon for your CD-ROM, and then double-click **CiscoCTEDesignStudio.exe**.

**Step 2** Follow the instructions in the installer.

You may be asked to restart your PC during the installation. After you restart your PC, the Design Studio installation wizard continues the installation.

By default, Design Studio is installed in C:\Program Files\Cisco\CTE\Design Studio.

#### **Next**

Continue to the next section to start Design Studio.

# <span id="page-7-0"></span>**6 Start Design Studio**

See the *Design Studio Getting Started Guide* for detailed information on installing and starting Design Studio, as well as an overview of the product and a tutorial. For detailed information on using Design Studio to create, preview, and publish transformation rules, see the *Design Studio User Guide*. That information is also available from the Design Studio Help menu.

### **Requirements**

To start Design Studio, you need the following login information from the administrator who sets up the CTE:

- **•** Your Design Studio username and password
- **•** The IP address of the CTE
- **•** The server upload port number
- **•** HTTP and HTTPS proxy hosts and ports, if Design Studio and the CTE are connected through a proxy server

### **Procedure**

To start Design Studio, perform these steps:

- **Step 1** From the Windows Start menu, choose **Program Files > Cisco > CTE > Design Studio**. The login dialog box appears.
- **Step 2** Enter your username and password.
- **Step 3** Enter the IP address of the CTE.
- **Step 4** If necessary, change the upload port number.

The default upload port number is 9001. You might need to change the port number if your firewall redirects ports. Contact your CTE administrator if you do not know which port to use.

- **Step 5** If the computer on which Design Studio is installed is connected to the CTE through a proxy server, click **Use Proxy** and enter the host and port for HTTP and HTTPS connections.
- **Step 6** Click **OK**. If you cannot connect to the CTE, verify that your computer has a network connection to a running CTE. Contact your CTE administrator for help.

#### **For More Information**

All of the Design Studio and CTE documentation is available on the Design Studio CD-ROM. You can also obtain the documentation from the Cisco home page (http://www.cisco.com) or order a printed copy by calling Cisco corporate headquarters (California, USA) at 408 526-7208 or, elsewhere in North America, by calling 800 553-NETS (6387).

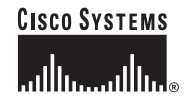

**Corporate Headquarters** Cisco Systems, Inc. 170 West Tasman Drive San Jose, CA 95134-1706 **IISA** www.cisco.com Tel: 408 526-4000 800 553-NETS (6387) Fax: 408 526-4100

**European Headquarters** Cisco Systems International BV Haarlerbergpark Haarlerbergweg 13-19 1101 CH Amsterdam The Netherlands www-europe.cisco.com Tel: 31 0 20 357 1000 Fax: 31 0 20 357 1100

**Americas Headquarters** Cisco Systems, Inc. 170 West Tasman Drive San Jose, CA 95134-1706 **IISA** www.cisco.com Tel: 408 526-7660 Fax: 408 527-0883

**Asia Pacific Headquarters** Cisco Systems, Inc. Capital Tower 168 Robinson Road #22-01 to #29-01 Singapore 068912 www.cisco.com Tel: +65 6317 7777 Fax: +65 6317 7799

**Cisco Systems has more than 200 offices in the following countries. Addresses, phone numbers, and fax numbers are listed on the Cisco Web site at www.cisco.com/go/offices**

Argentina • Australia • Austria • Belgium • Brazil • Bulgaria • Canada • Chile • China PRC • Colombia • Costa Rica • Croatia • Czech Republic • Denmark • Dubai, UAE Finland • France • Germany • Greece • Hong Kong SAR • Hungary • India • Indonesia • Ireland • Israel • Italy • Japan • Korea • Luxembourg • Malaysia • Mexico The Netherlands • New Zealand • Norway • Peru • Philippines • Poland • Portugal • Puerto Rico • Romania • Russia • Saudi Arabia • Scotland • Singapore • Slovakia<br>Slovenia • South Africa • Spain • Sweden • Switzerland • Taw

Copyright © 2003 Cisco Systems, Inc. All rights reserved. CCIP, CCSP, the Cisco Arrow logo, the Cisco *Powered* Network mark, Cisco Unity, Follow Me Browsing, FormShare, and StackWise are trademarks of Cisco Systems, Inc.; Changing the Way We Work, Live, Play, and Learn, and iQuick Study are service marks of Cisco Systems, Inc.; and Aironet, ASIST, BPX, Catalyst, CCDA, CCDP, CCIE, CCNA, CCNP, Cisco, the Cisco Certified Internetwork Expert logo, Cisco IOS, the Cisco IOS logo, Cisco Press, Cisco Systems, Cisco Systems Capital, the Cisco Systems logo, Empowering the Internet Generation, Enterprise/Solver, EtherChannel, EtherSwitch, Fast Step, GigaStack, Internet Quotient, IOS, IP/TV, iQ Expertise, the iQ logo, iQ Net Readiness Scorecard, LightStream, MGX, MICA, the Networkers logo, Networking Academy, Network Registrar, *Packet*, PIX, Post-Routing, Pre-Routing, RateMUX, Registrar, ScriptShare, SlideCast, SMARTnet, StrataView Plus, Stratm, SwitchProbe, TeleRouter, The Fastest Way to Increase Your Internet Quotient, TransPath, and VCO are registered trademarks of Cisco Systems, Inc. and/or its affiliates in the U.S. and certain other countries.

All other trademarks mentioned in this document or Web site are the property of their respective owners. The use of the word partner does not imply a partnership relationship between Cisco and any other company. (0304R)

Printed in the USA on recycled paper containing 10% postconsumer waste. 78-14940-01 DOC-78xxxxx=